## **de/SbS5** 4

LotharF MikroKopter.de •

Diese Seite als **PDF-Dokument**? Einfach auf das Symbol klicken und etwas warten... --->

Seite zurück Step by Step -  $5$  Seite vor

## **Step 5 - MikroKopter einstellen**

- Das fertige Setting ist auf den Modellspeicher der Fernsteuerung abgestimmt. So kann der MikroKopter direkt in Betrieb genommen werden. Die einzelnen Schritte sind:
	- ♦ Das fertige "MK-Easy" Setting wurde herunterladen (siehe ["Step by Step 1"\)](https://wiki.mikrokopter.de/de/SbS1)
	- Der MikroKopter ist noch mit dem Computer verbunden und das *MikroKopter-Tool* geöffnet ♦ (siehe ["Step by Step 3"\)](https://wiki.mikrokopter.de/de/SbS3)
	- ♦ In der Hauptansicht über den Button *Einstellungen* die Koptereinstellungen öffnen
	- ♦ Über den Button *Laden* das Setting *MK-Easy* auswählen und *Öffnen*
	- ♦ Die Settings werden nun automatisch übernommen und angezeigt
	- Falls noch nicht geschehen -> Im *MixerSETUP* den richtigen Koptertype auswählen ♦ (Quadro/Hexa/Okto)
	- Das Setting mit den Button *Schreiben* in den Kopter speichern ♦ (Das ganze in alle 5 Parameterplätze (Speicherplätze) des Kopters speichern)
	- ♦ Das *MikroKopter-Tool* kann nun geschlossen werden

## 10/11/24 09:00:04

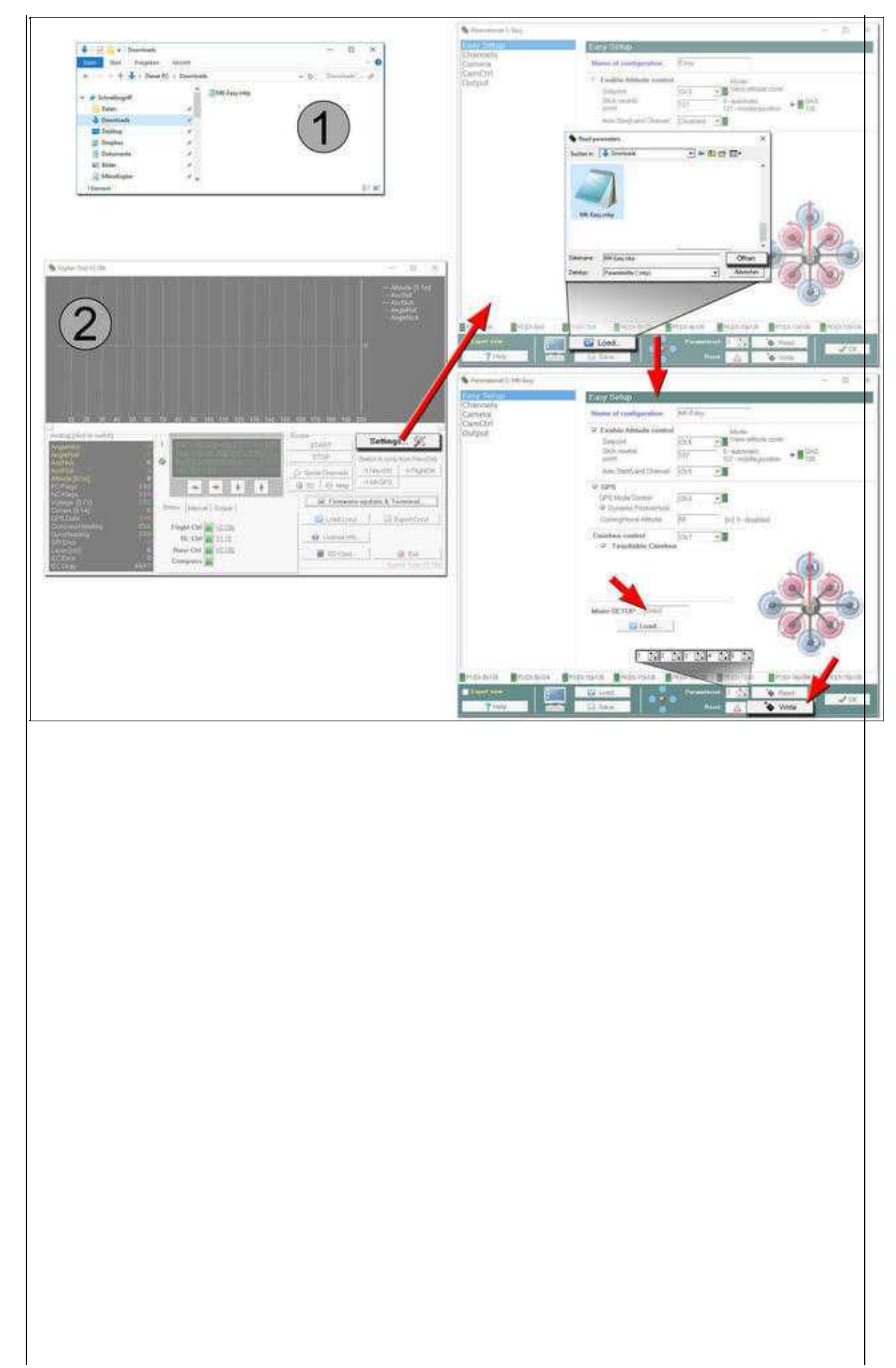

 $\mathbf{L}$ 

 $\mathbb{R}^n$ 

Der Kopter kann nun vom Computer getrennt werden. •

Nach diesen Einstellungen ist der *MikroKopter* fast Flugbereit. Es fehlt nur noch die Kalibrierung des Systems im nächsten Step.

Step by Step -  $6$